**Important! This information can also be found in our consolidate User Guide [here.](https://clphs.health.mo.gov/lphs/diseaseprevention/epitrax/pdf/user-guide.pdf)** 

# **Assigning an Outbreak in EpiTrax**

EpiTrax Quick Reference Guide

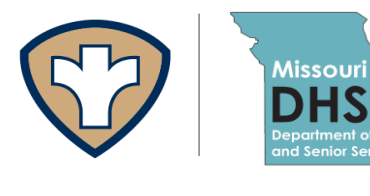

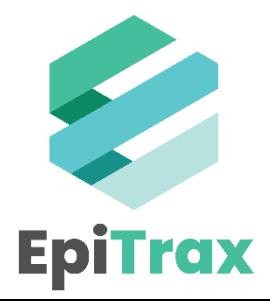

When an outbreak occurs, any associated cases must be assigned to an outbreak ID in EpiTrax.

A COVID-19 case is entered in EpiTrax and follows the event workflow where it is assigned to an LHD and the case investigation begins.

As the LHD investigates, information about potential exposures the case had during the incubation period should be entered in the **Exposures** section as outlined below:

1. Click on the **Investigation** tab and scroll down to the **Exposures** section.

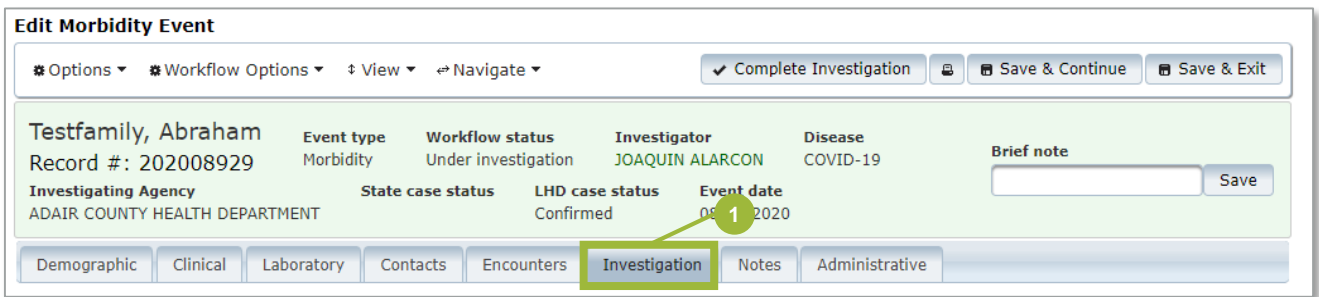

2. Click **+ Exposure.**

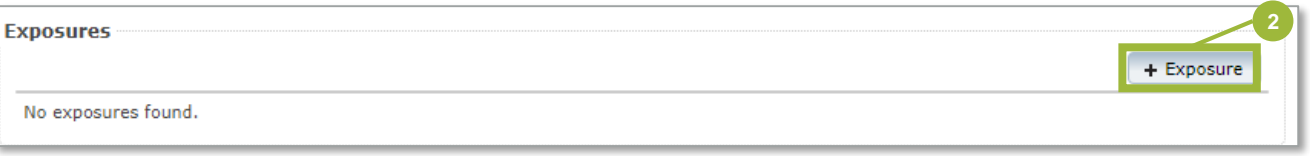

- 3. Enter the information for:
	- **a) Exposure place**
	- **b) Beginning** exposure date
	- **c) Ending** exposure date

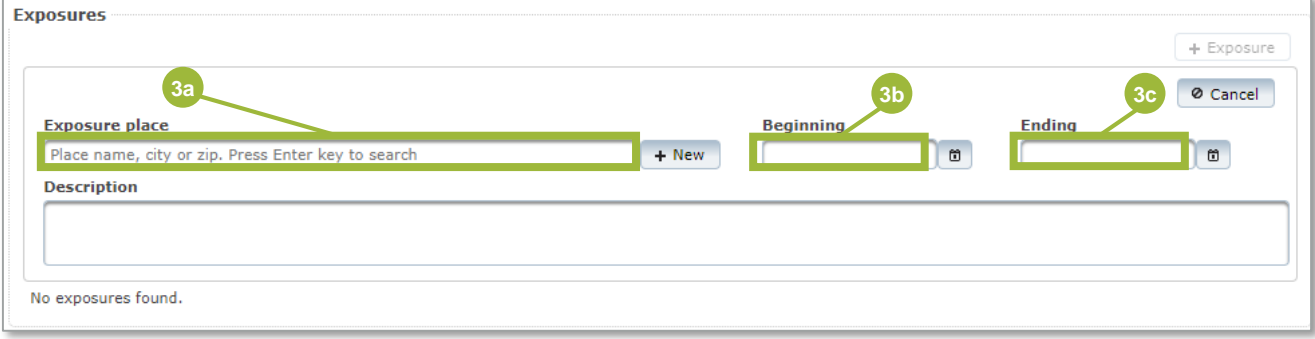

If there are other exposures at the same place and the case is considered part of an outbreak, the LHD requests an outbreak ID from DHSS.

If the exposure place/event is determined to be an outbreak, the LHD should request an outbreak ID by emailing covid.outbreak.notifications@health.mo.gov.

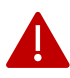

**Note:** All outbreaks should be named and entered into EpiTrax by DHSS only, as the outbreak group keeps track of all outbreaks when the IDs are requested, and names them using a specific naming convention.

DHSS will create an outbreak ID in EpiTrax and inform the affected LHD(s). The outbreak ID must be added to each event that is associated with the outbreak. The LHD will add the outbreak ID to any cases associated to that outbreak by following the steps below:

#### 1. Click on the **Administrative** tab.

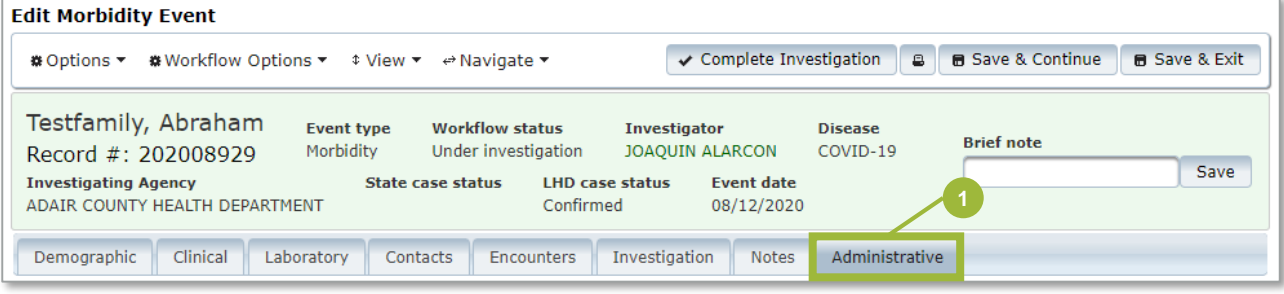

- 2. In the **Case / Outbreak** section:
	- a) Click **Yes** in the **Outbreak associated** field.
	- b) Then click the correct Outbreak ID in the **Outbreak name** field.

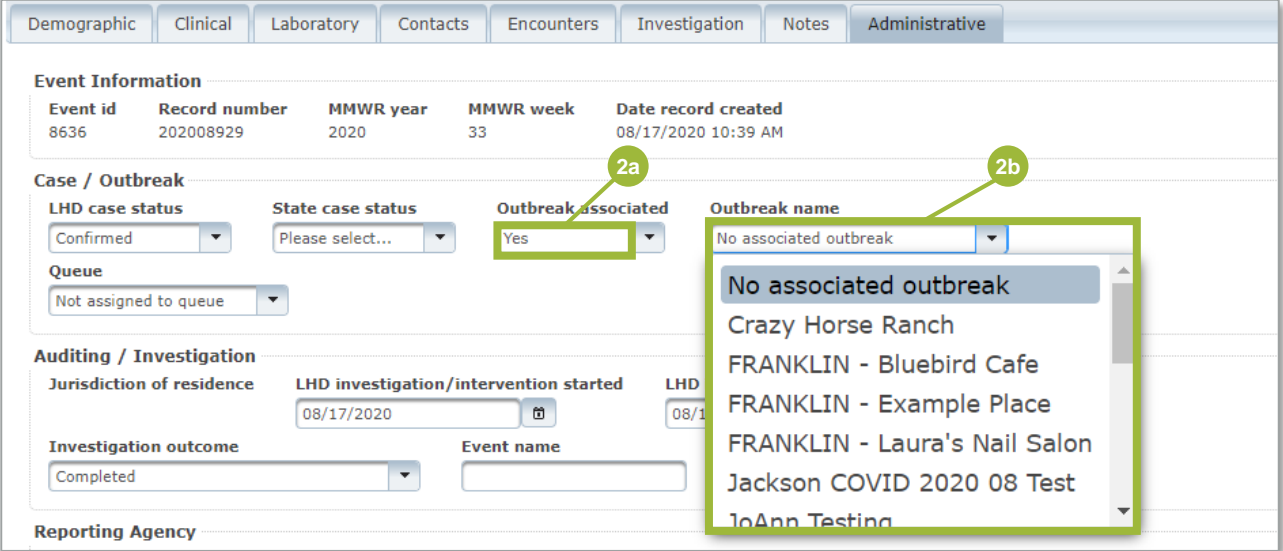

#### **Outbreak Report**

Once case investigation is complete, the LHD may link additional cases to an outbreak ID, if necessary. If an outbreak report is required, the LHD may execute the report.

To view or edit a specific outbreak:

1. Click on **Outbreaks** in the top green bar. This will bring up a list of all the outbreaks entered into EpiTrax by DHSS.

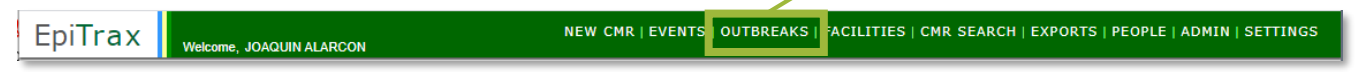

- 2. Search for the outbreak that you want to view and/or edit, and then click on the **Options** button on the left of the desired outbreak.
- 3. Choose the action you want to take.

The **Edit Outbreak** function will allow the LHD to view the cases associated with the outbreak. You can also add or remove events from the outbreak; however it is recommended that you use the steps previously described and enter an outbreak directly into the event.

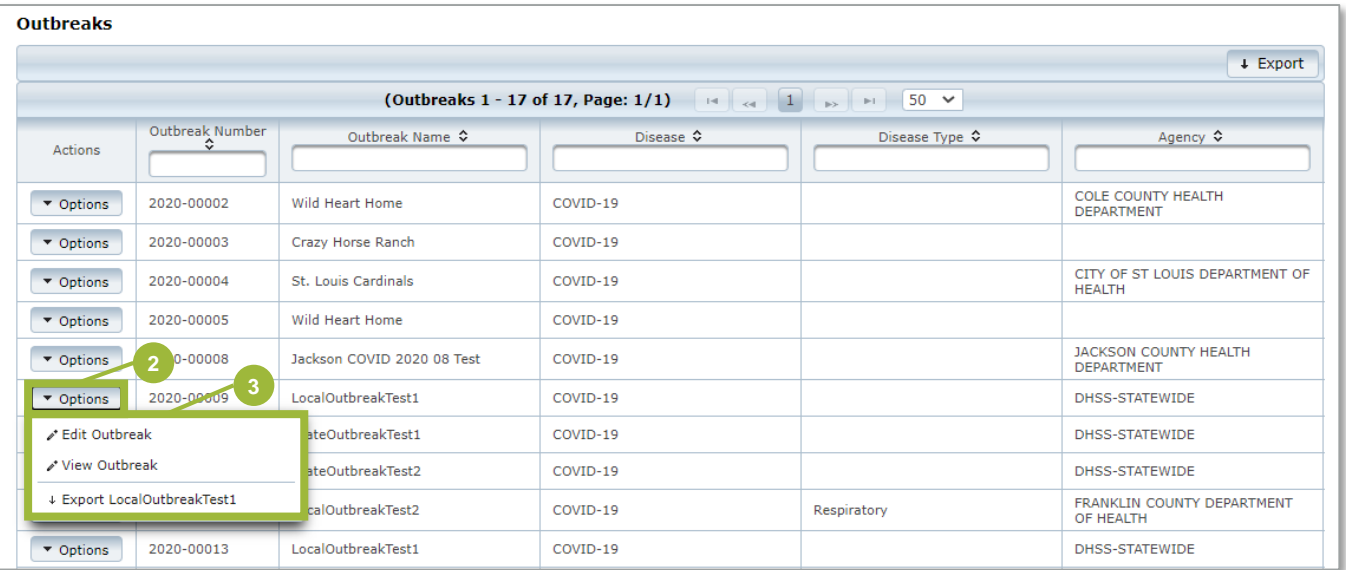

The **Edit Outbreak** function will allow the LHD to view the cases linked to the outbreak. You can also add or remove events from the outbreak; however it is recommended that you use the steps previously described and enter an outbreak directly into the event.

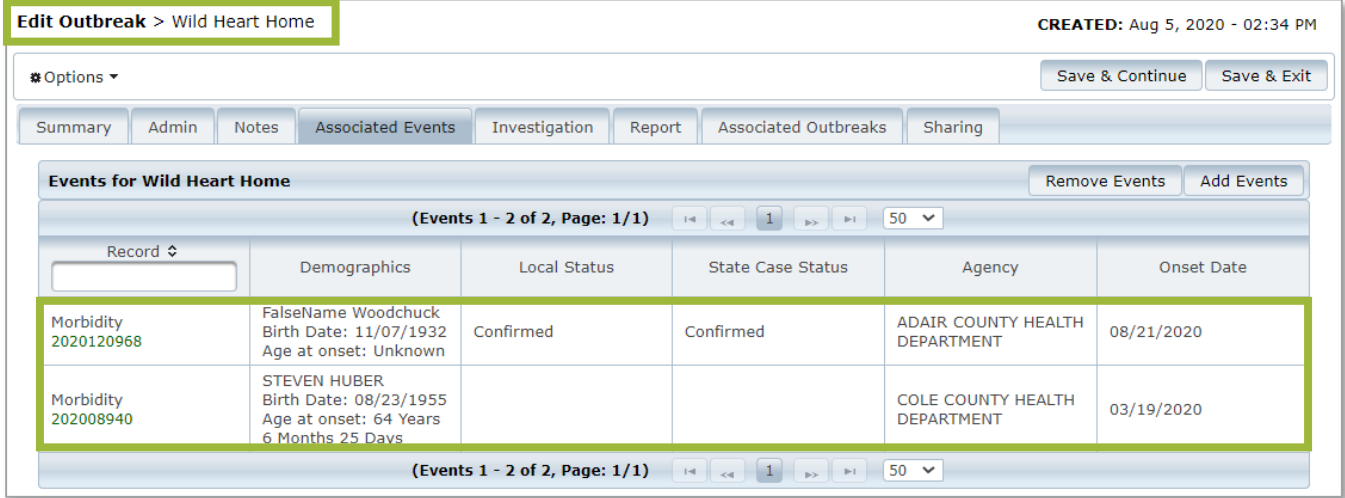

- 4. Once all cases are associated to the outbreak ID, the LHD will then link contacts to the outbreak if applicable.
	- a) Open a Contact event.(same process as opening a Morbidity event)
	- b) Click on the **Administrative** tab.
	- c) Click **Yes** in the **Outbreak associated** field.
	- d) Click the correct outbreak in the **Outbreak name** field.

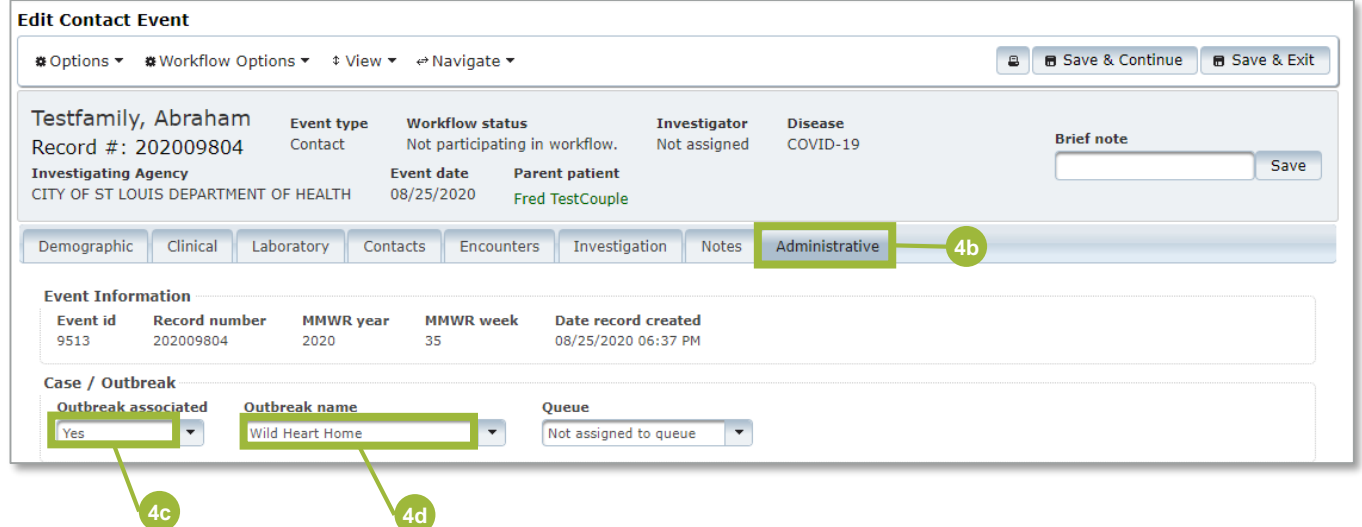

- 5. Indicating that an Outbreak Report is required will prompt several fields to complete by the LHD.
	- Outbreak Reports are not currently required for COVID-19 outbreaks but will be for other conditions in the future.

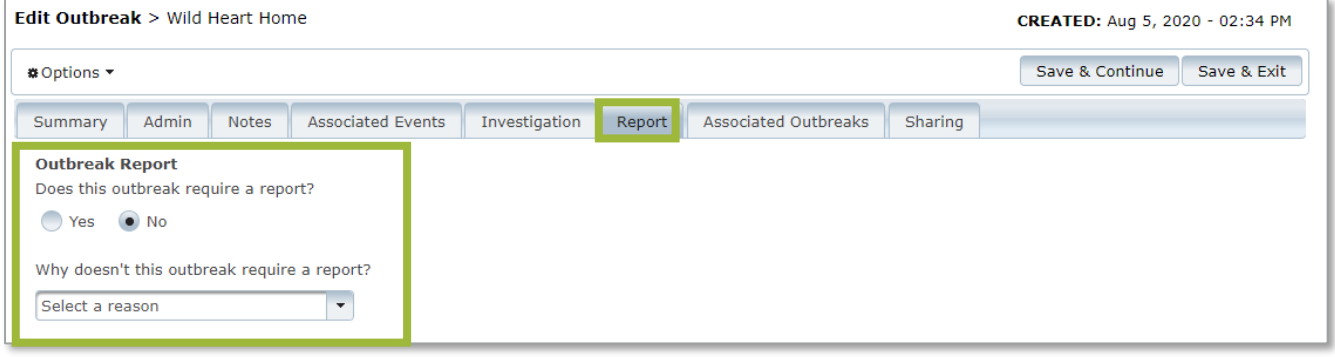

- 6. Once the outbreak is complete and no other cases, facilities, or contacts are associated with the outbreak, the LHD marks the outbreak **Completed**. To do this, follow the steps below:
	- a) Repeat steps 1-3.
	- b) Click on the **Admin** tab.
	- c) Click on the **Status** field and select **Completed.**

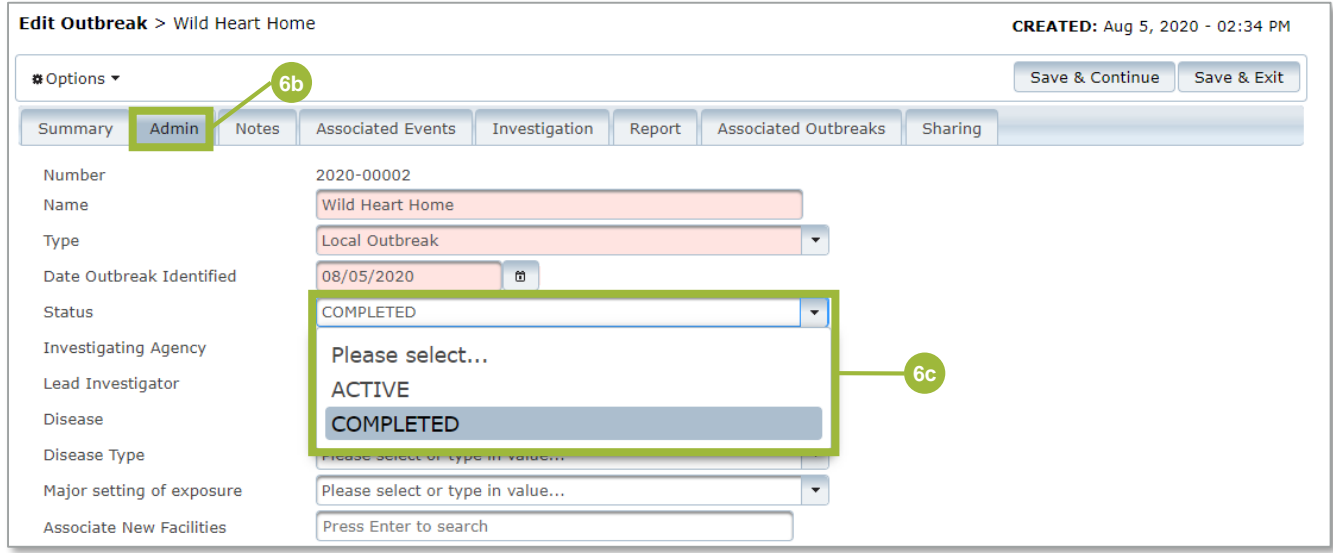

## **Looking for help?**

Contact the EpiTrax Helpdesk with questions: Telephone: (573) 526-9533 Email: EpiTrax@health.mo.gov Hours: 8:00 am – 8:00 pm, Monday – Friday

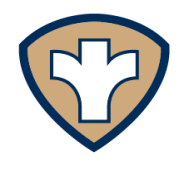

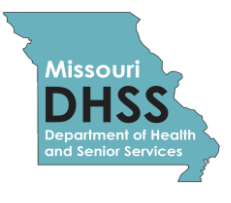

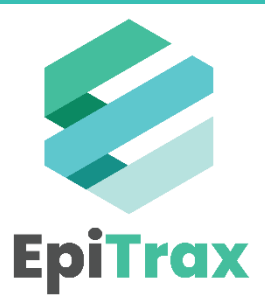